# **Yamato-ship Install Manual**

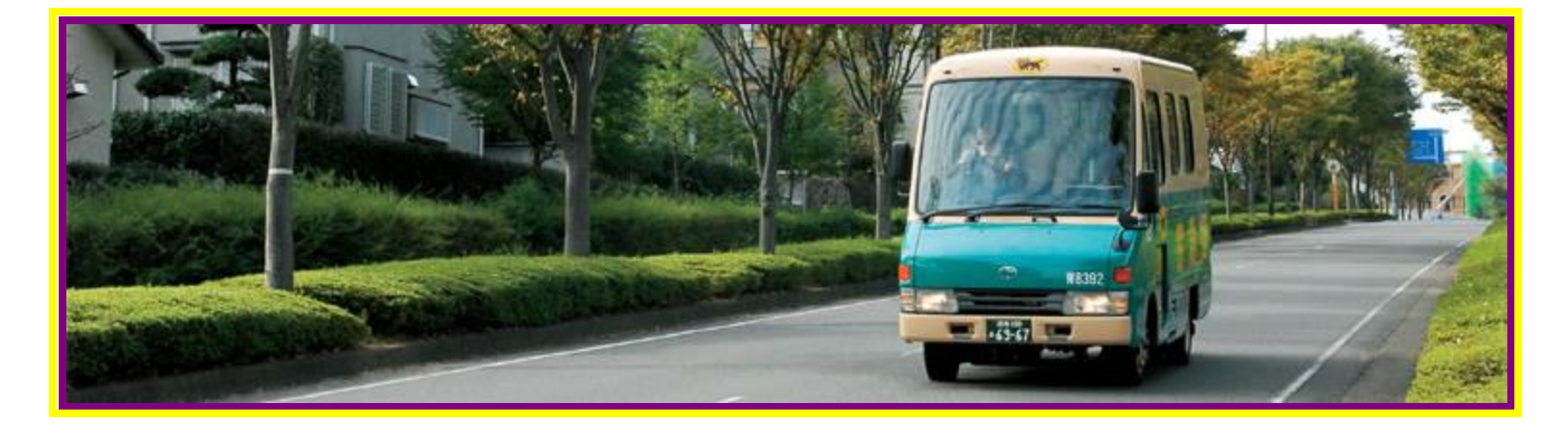

5/4/2017 Version 1.1

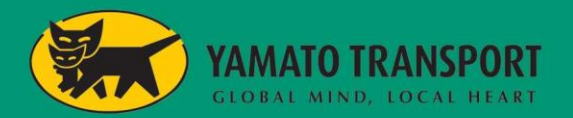

Y-sh

## **1.Yamato-ship system requirement**

We need Windows PC with Internet and Printer.

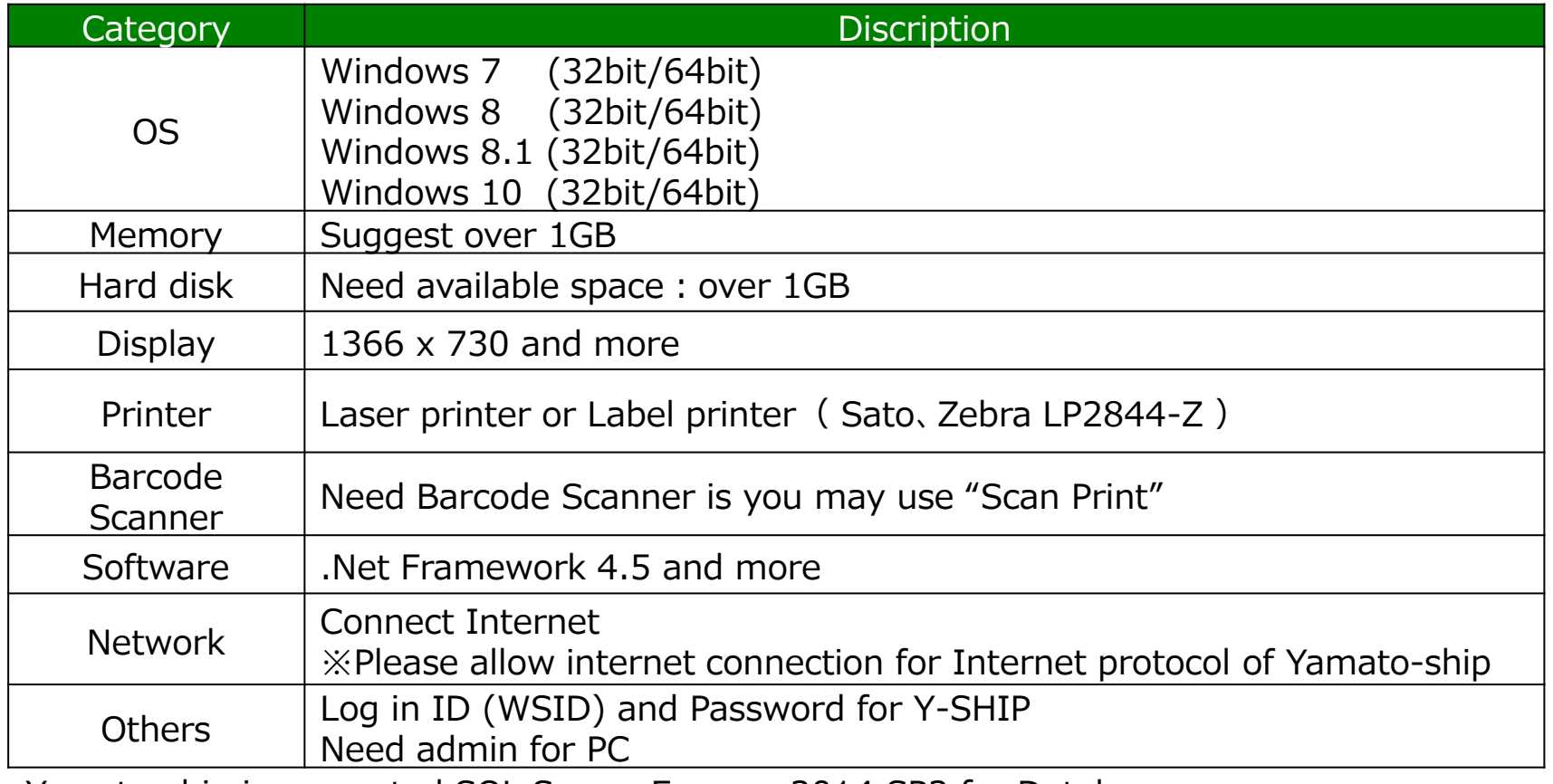

Yamato-ship is requested SQL Server Express 2014 SP2 for Database Please use another PC if the PC already installed SQL Server

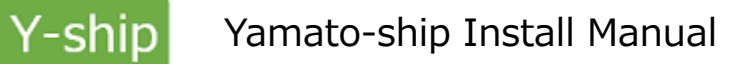

(1) DL for Yamato-ship

Please download Y-shipSetup.exe from website and click it.

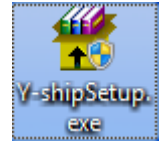

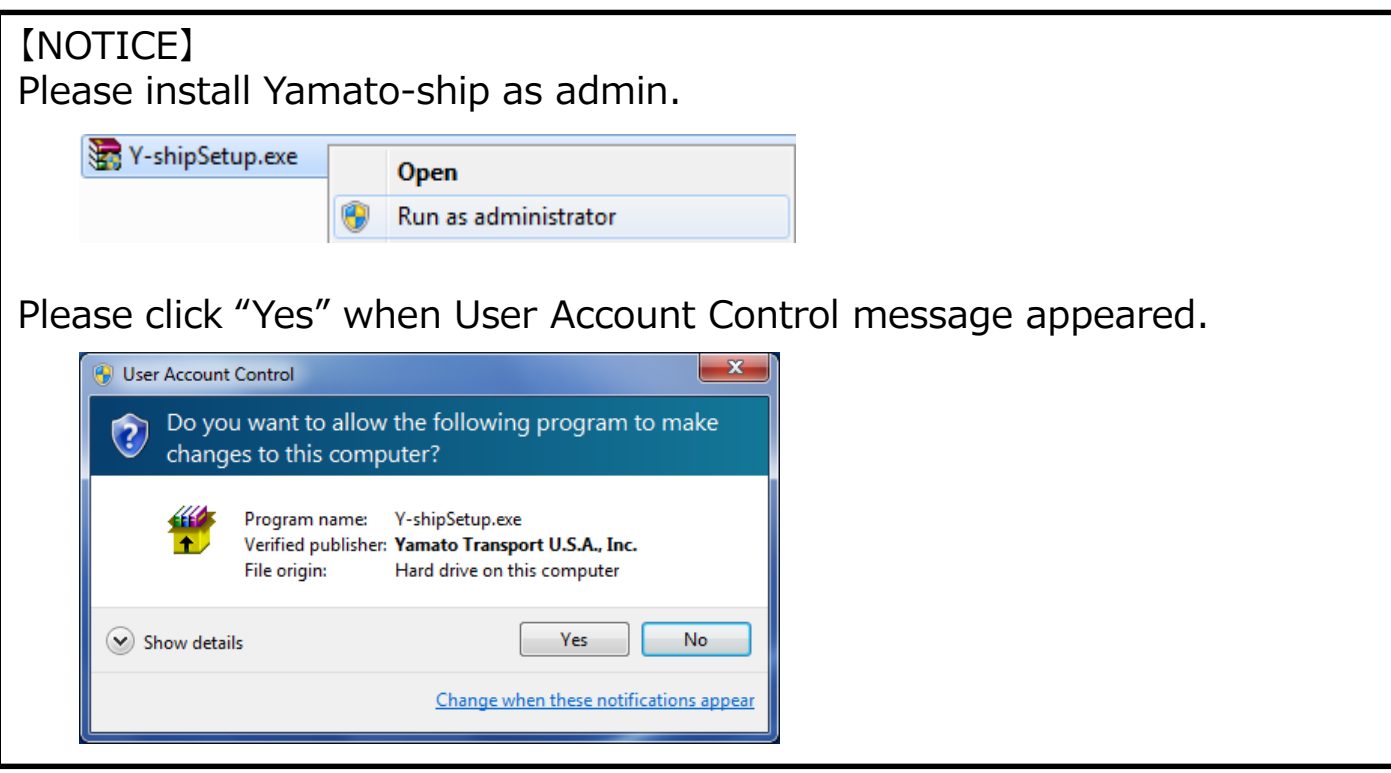

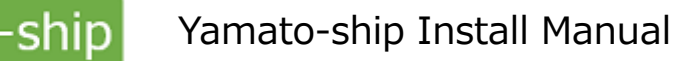

(2) Install Yamato-ship See Yamato-ship Setup screen as follows

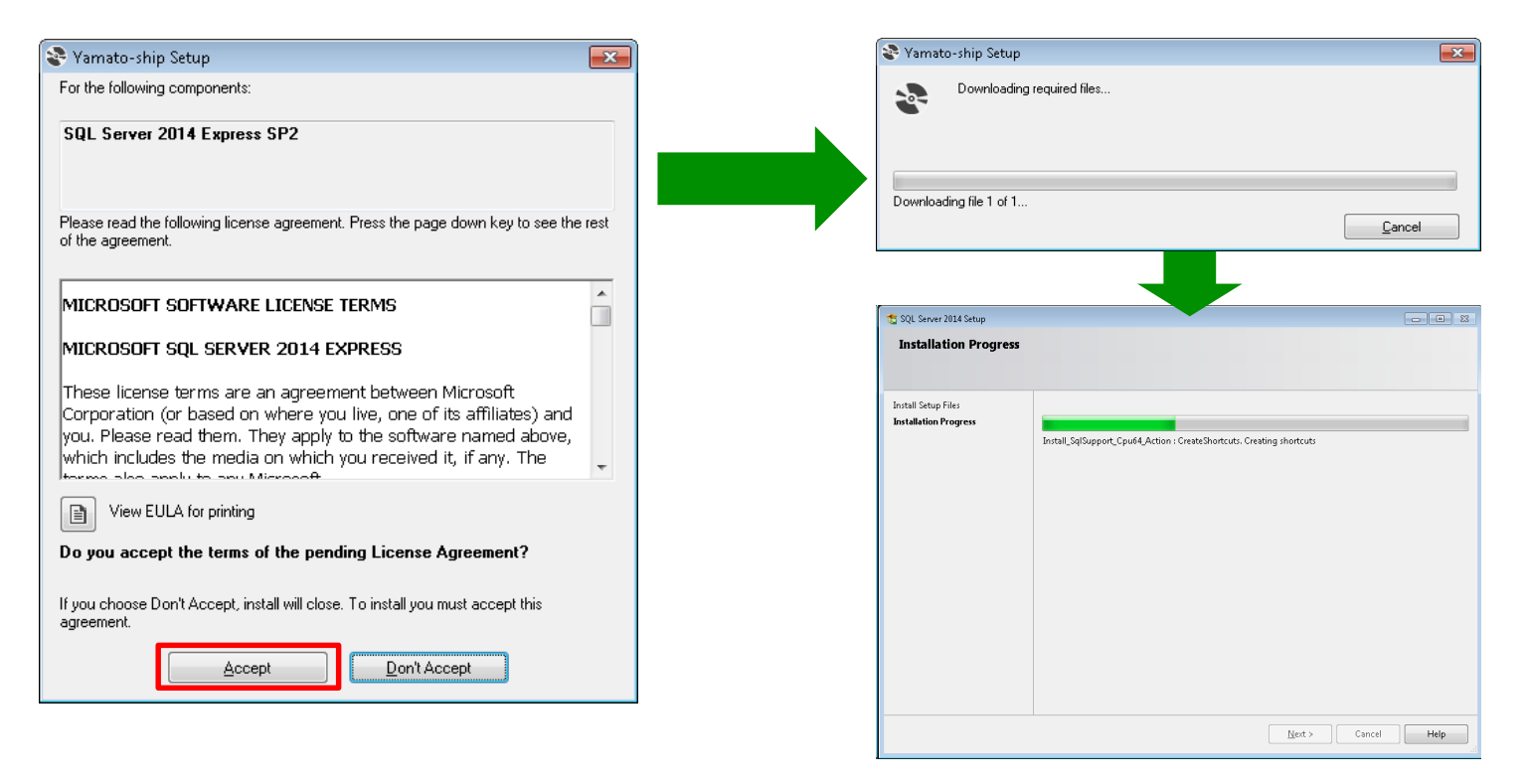

Please click "Accept" and download SQL Server Express 2014 SP2 then start to install Y-Ship It will take a while (normally 20 to 30 min. It's depends on Internet Speed you use)

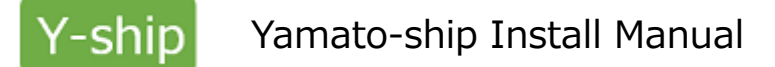

The screen will be appeared once it finish to download SQL Server Express 2014 SP2 Then click "Next" button.

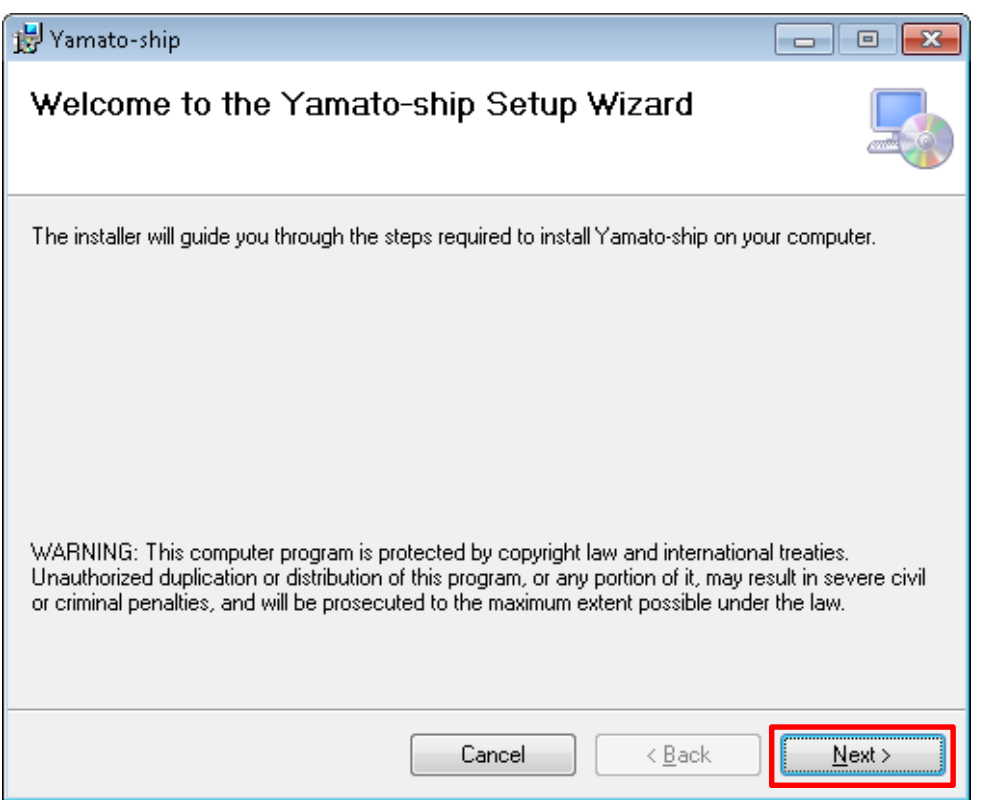

Choose who will use Y-SHIP. When you will change Install folder, clock Browse button and pick folder. If you may choose all user instead of "Just me", please pick "Everyone". Then click Next

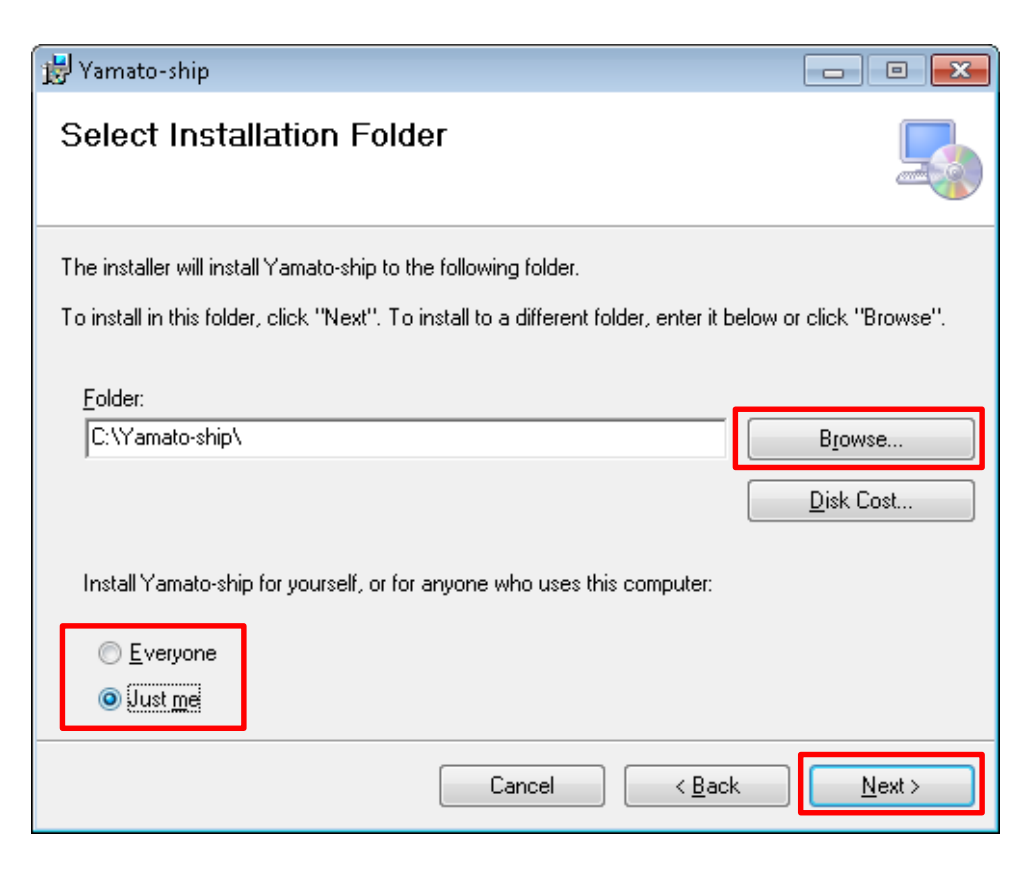

Click "Next".

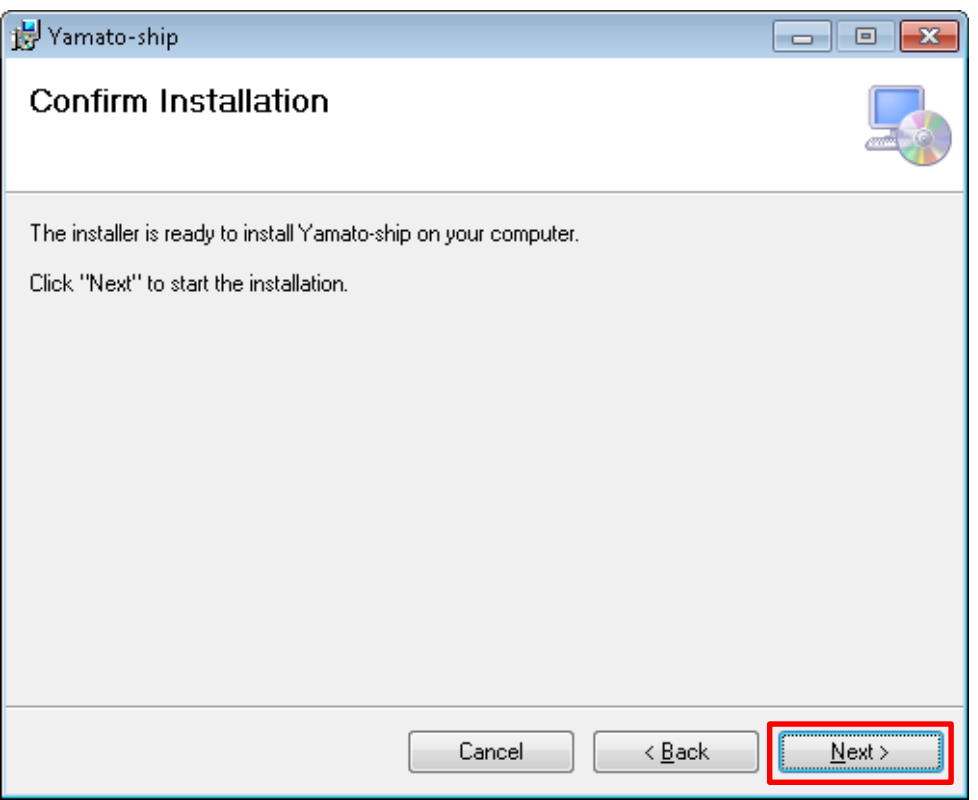

Done for install

Click "Done" then finish Install

※You may delete "Y-shipSetup.exe" because we don't use anymore if DL is completed.

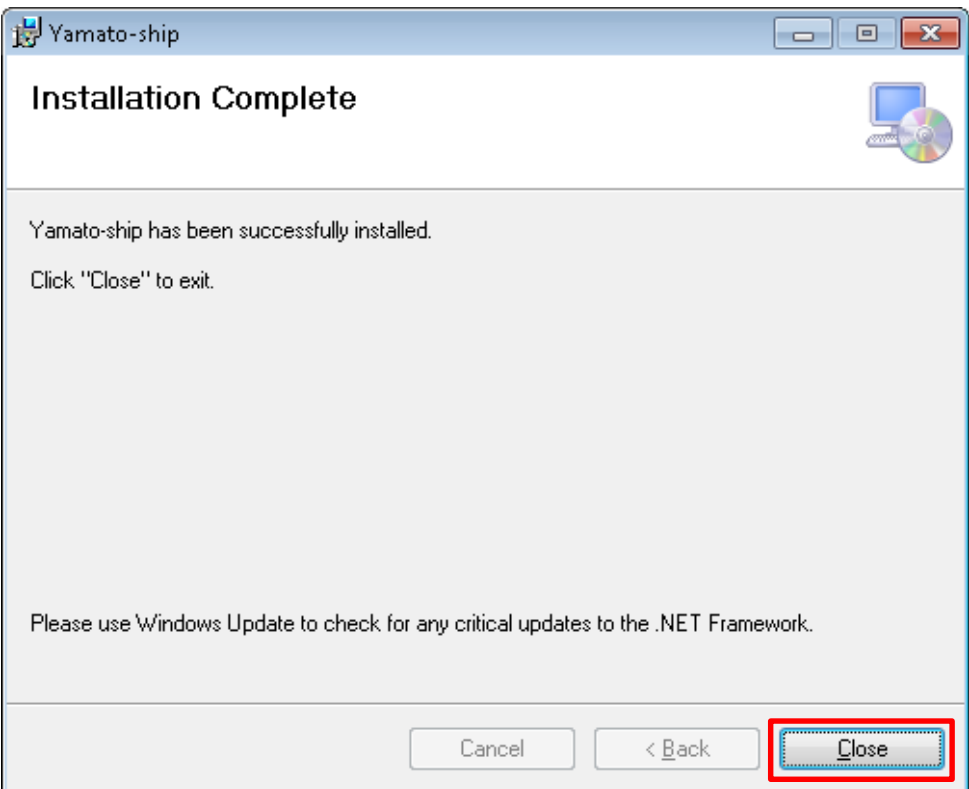

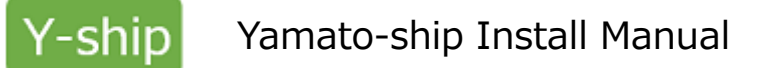

PAPER SIZE

Letter

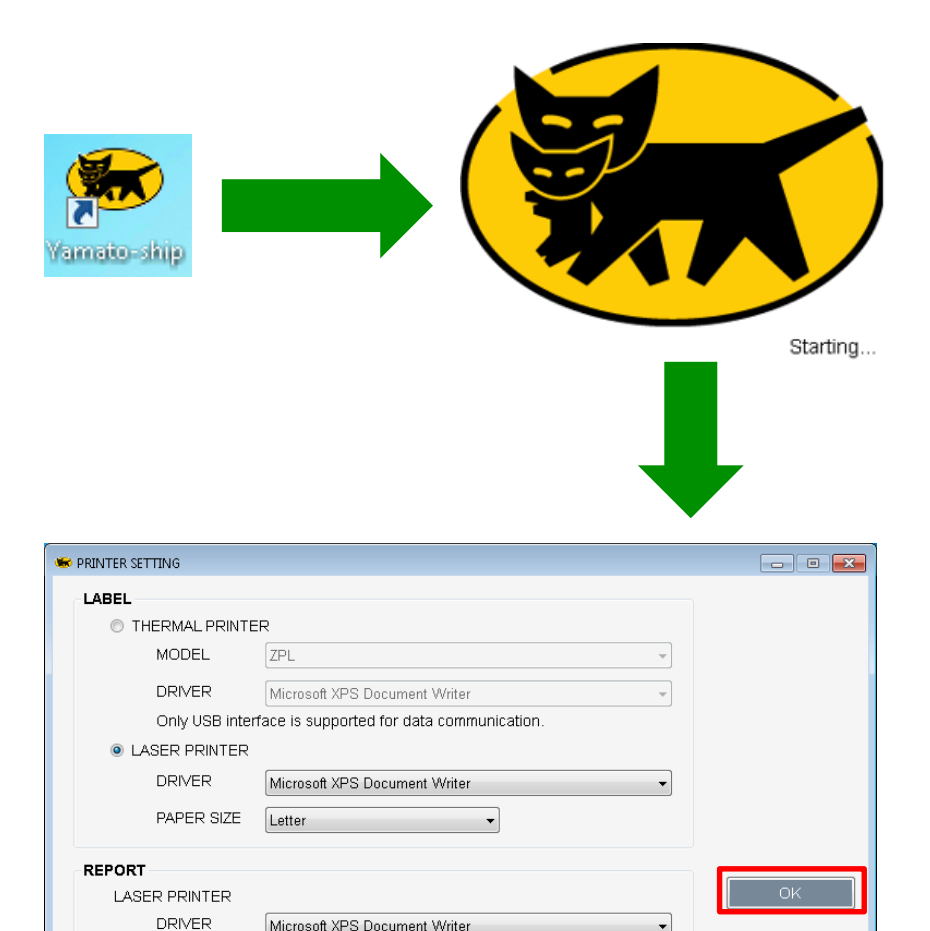

Double click "Yamato-ship" Icon then start default setting.

#### Choose Printer through RINTER SETTING

If you use Label Printer, please choose printer model and set up driver.

If you use Laser Printer, please choose printer model and set up driver. Then choose paper size.。

Choose printer to print packing list then choose paper size.

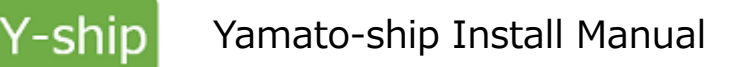

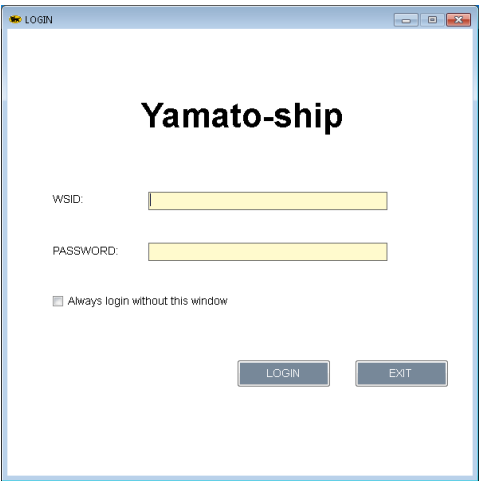

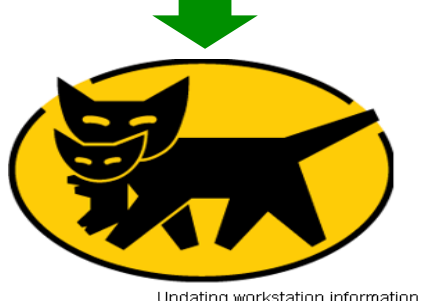

Updating workstation information

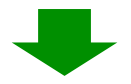

Enter WSID and PASSWORD for Y-SHIP ※Please enter correct information

Management Server will be certified entered WSID and PASSWORD.

Once it's allowed, the System will install update program and master from server automatically.

## 【Notice】

If the firewall is clocked Yamato-ship program, please change to allow the following program. Yamatoship.exe

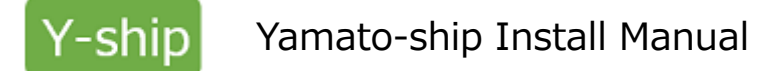

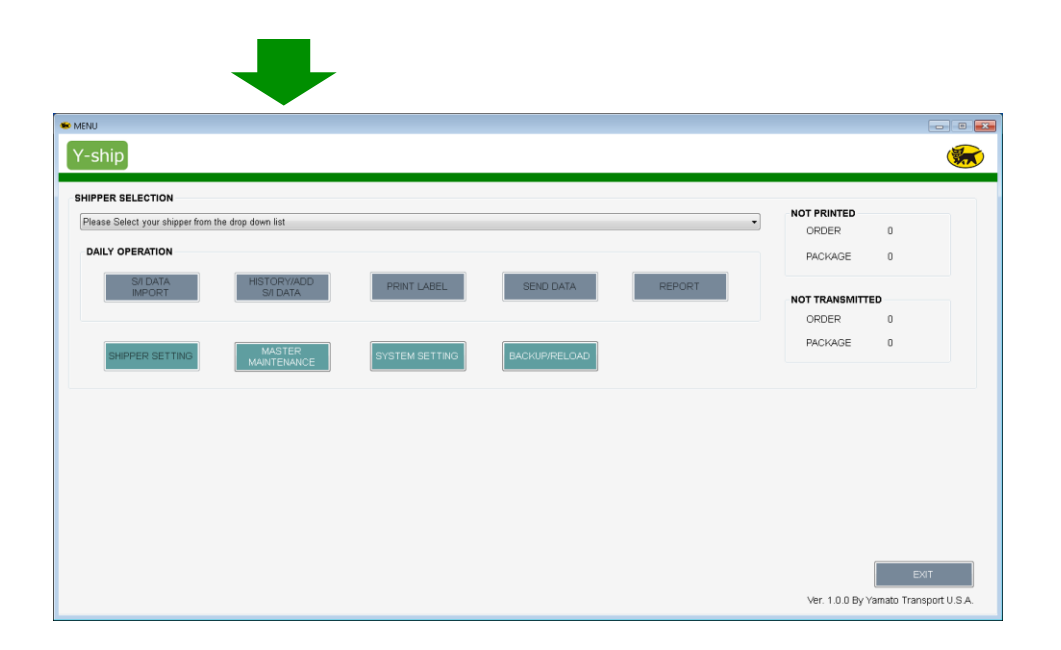

## Main menu of Y-SHIP

Congratulation!!! The install is completed.

Copyright 2017 by Yamato Transport U.S.A., Inc. ALL Rights Reserved. 10

## **3-1.Uninstall for Y-SHIP**

- (1) Uninstall for Y-SHIP
- ① Go to Control Panel. Choose [Programs and Features] then you may start to uninstall.
- ② Double click on Y-SHIP, or right click to start uninstall.

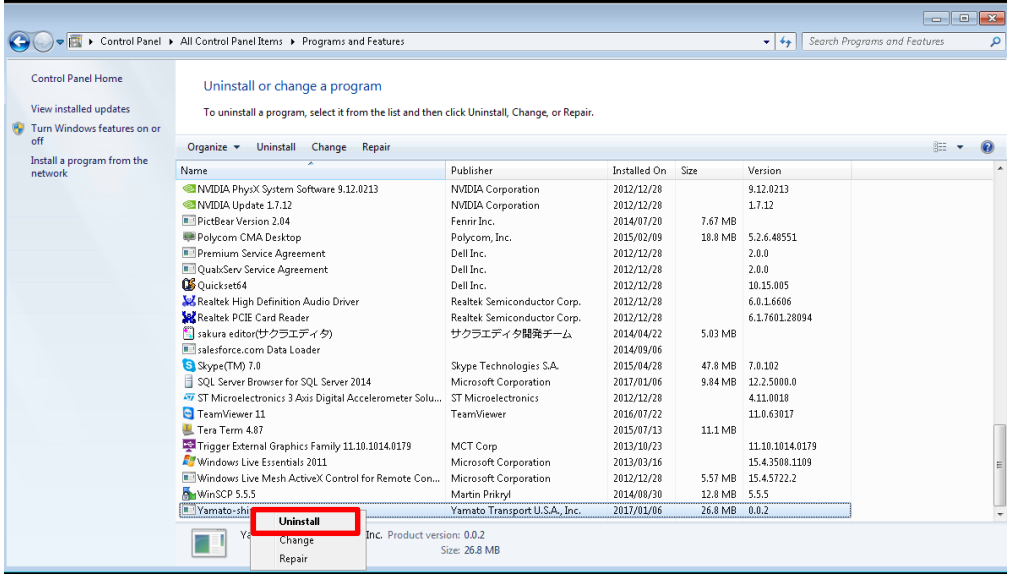

# **3-2.Uninstall for Y-SHIP**

(2) Uninstall requests for SQL Server Express 2014 SP2

①Go to Control Panel. Choose [Programs and Features] then you may start to uninstall. ② Double click on "【Microsoft SQL Server 2014(64-bit), or Microsoft SQL Server 2014】", or right click to start uninstall.

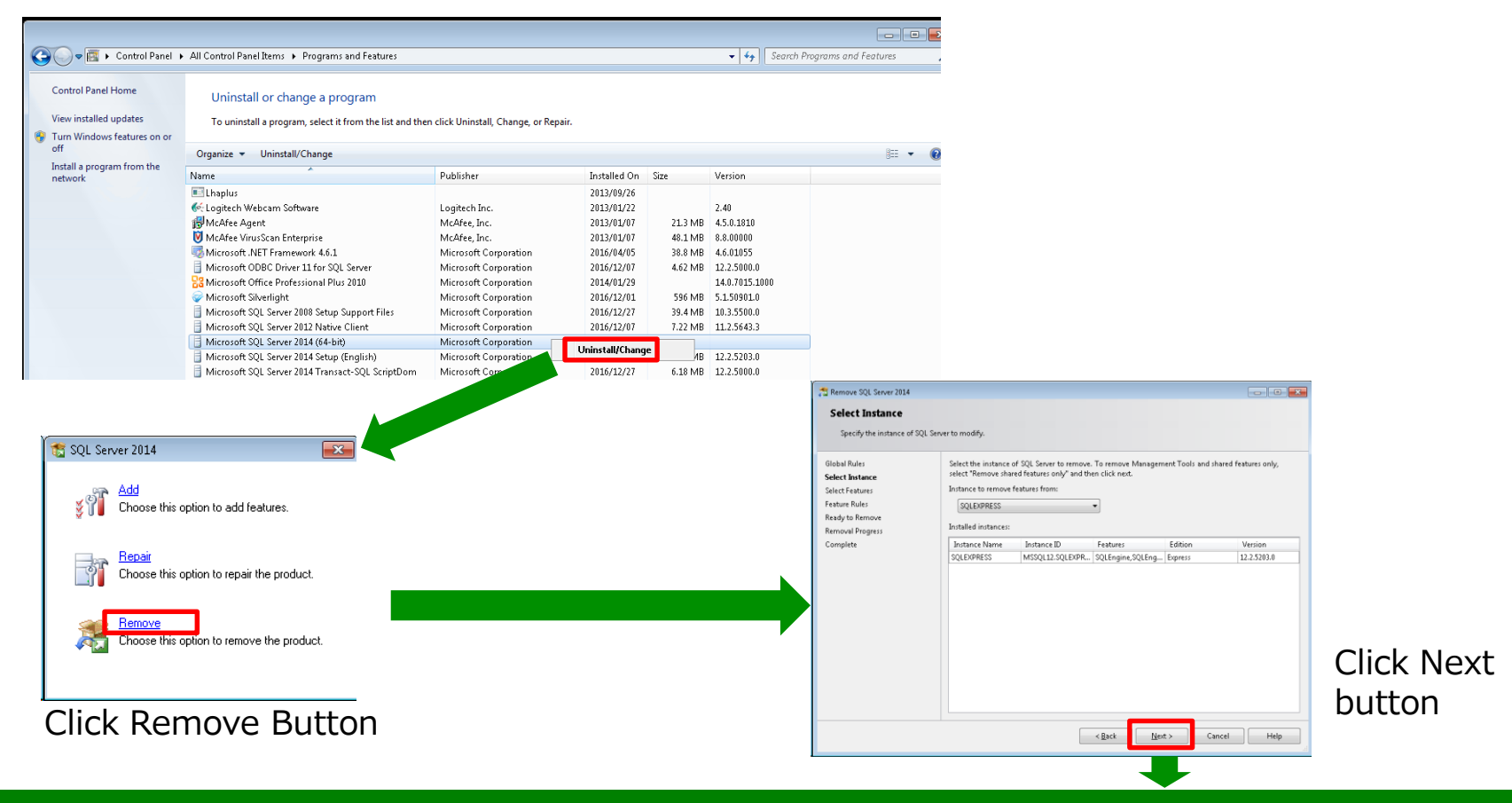

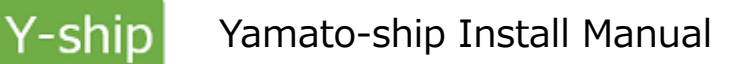

## **3-3.Uninstall for Y-SHIP**

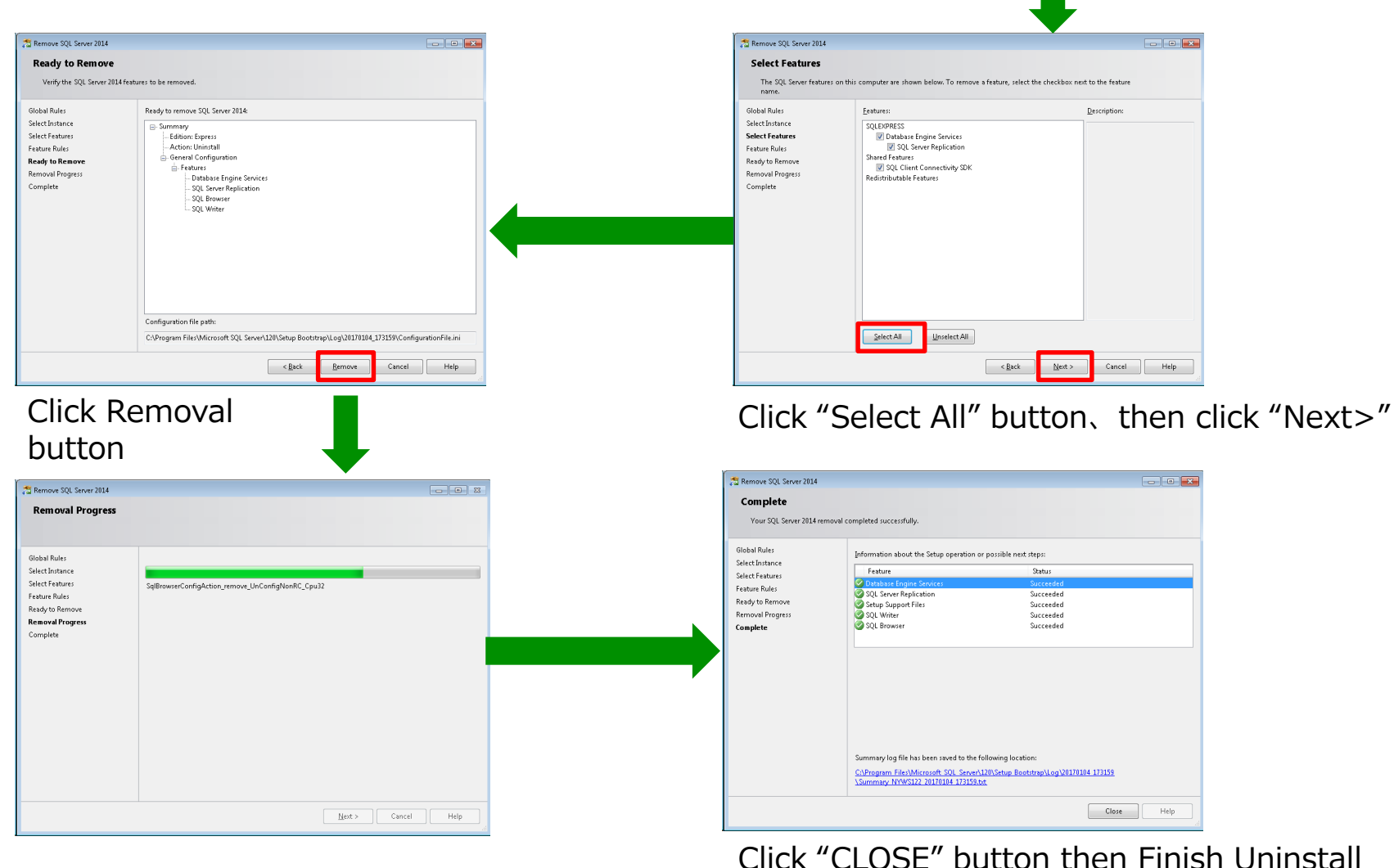

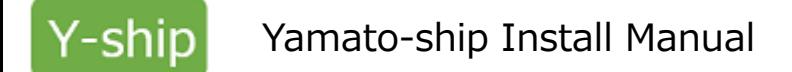

# **4.Q & A**

- $(1)$  Fail to install Please take a screen shot for Error Message and send to sales rep.
- (2)Forgot WSID or PASSWORD. Also it failures for Log in Please let sales rep knows WSID and PASSWORD
- (3) Need New Shipper Code or Modify Shipper Information Please contact sales rep.
- $(4)$  I would like to re-install Y-SHIP Please contact sales rep. IT team prepare for re-installing and inform you.
- $(5)$  Add more PC to use Y-SHIP Please contact sales rep. IT team will assign new WSID and let you know.